# Basic Guide to Understanding the E2 Controller

Sean Brennan 1/20/2017

# Basic E2 Guide

#### **Table of Contents**

| Getting Started          | Page 1  |
|--------------------------|---------|
| Logging In/out           | Page 1  |
| Alarms                   | Page 2  |
| Viewing Suction Screen   | Page 5  |
| Viewing Discharge Screen | Page 6  |
| Viewing Circuits         | Page 7  |
| Manual Defrosting        | Page 8  |
| Logging/Graphing         | .Page 9 |
| Viewing Network StatusP  | age 10  |

# **Getting Started**

- The controller should be blank when first walking up to it.
- Pressing the (Home Button) will light the screen up and show the Home screen.
- The (Home Button) will always take you to the Home Screen no matter where you are in the menus.

  Home Screen

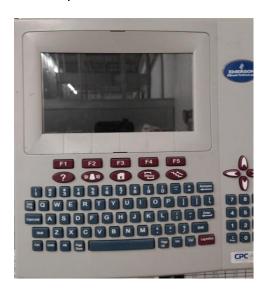

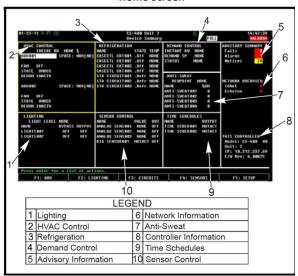

(Image from E2 Manual)

# Logging In

- Pressing the Log in/Log out key in the bottom right corner of the keyboard will bring up the Log in screen.
- Using the key board enter the
   Username and the press the
   (Enter button). Then type the
   Password and hit the
   button).
- User Name: REFRIG
- Password: R404A
- When logged in a icon will appear in the top left corner on the screen on the header.
- B1-11-17 © CX-400 Unit 1
  Device Sunmary

  HUAC CONTROL
  INSIDE RH 29.5 & REFRIGERATION
  NAME

  STATE TEMP

  HUAC UNIT 101

  FAN OFF
  STATE OCC
  DEHUH INACTU
  HUAC UNIT 102

  Password:
  FAN OFF
  STATE OCC
  DEHUH INACTU
  LIGHTING
  LIGHT LEUE
  NAME
  LIGHT LEUE
  NAME
  LIGHT LEUE
  NAME
  1) 30% LIGHTS
  2) 70% LIGHTS
  3) REC/RIGHT AND INTERPRET ON THE ON THE
- Pressing the Log In/Out key again after being logged in will log the user out

#### **Header Icons**

| Icon                    | Description                      |  |  |  |  |
|-------------------------|----------------------------------|--|--|--|--|
| B                       | Single user is logged in         |  |  |  |  |
| <b>6</b> 33             | Multi-users are logged in        |  |  |  |  |
| m                       | Terminal mode in use             |  |  |  |  |
| •                       | E2 is connected to Ethernet      |  |  |  |  |
| $\overline{\mathbf{x}}$ | Wait, or system is busy          |  |  |  |  |
|                         | Disk activity, or saving to disk |  |  |  |  |
| Ā                       | Caps lock is ON                  |  |  |  |  |

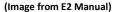

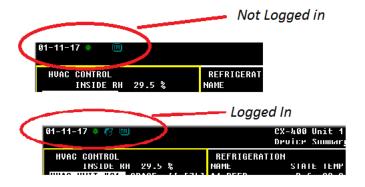

### **Alarms**

- The upper Right corner of the Home screen will show if there are active alrams
- Alarm States as per the E2 Manual
  - o ALARM A high-priority warning, usually signifying a condition that requires attention.
  - NOTICE A low-priority message, usually signifying a condition or a system change that requires
    no attention or may require attention in the future.
  - FAIL A failure is a special message that signifies a failure in an E2 system, an application, or in an input or output device controlled by an application (such as a sensor or fan)

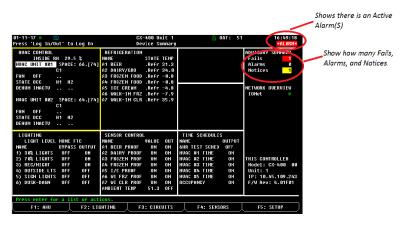

• To veiw the full list of alrams ((Alarm Button). This will bring up the Alram Menu.

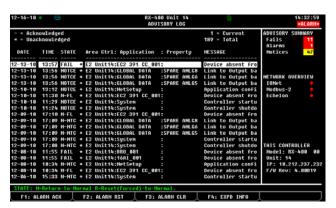

- This menu will show the time, date and what is in alarm.
- The state show if it is still in alarm, returned to normal or was forced to normal

• To view more detail on the alram press the F4 button.

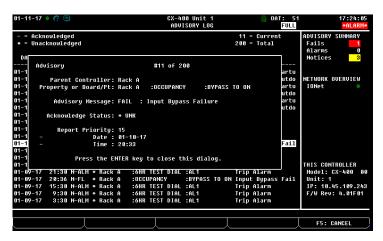

- Return-To-Normal The condition that created the alarm, noticed or failure has returned to normal on its own. The alarm state will show "N-"in front of it.
- Reset (Forced)-To-Normal The alarm condition was reset. This occurs when using the F2 button. The alarm state will show "R-"before it.

| Alarms State  |              |             |           |  |  |
|---------------|--------------|-------------|-----------|--|--|
| Advisory Type | Condition    | Condition   | Condition |  |  |
|               | Still Exists | Returned To | Reset to  |  |  |
|               |              | Normal      | Normal    |  |  |
| Alarms        | ALARM        | N-ALM       | R-ALM     |  |  |
| Notices       | NOTCE        | N-NTC       | R-NTC     |  |  |
| Failures      | FAIL         | N-FL        | R-FL      |  |  |
|               |              |             |           |  |  |

(Image from E2 Manual)

#### Alarm Acknowledge and Reseting

o When Acknowledging or Resetting the alarms there will be 3 options

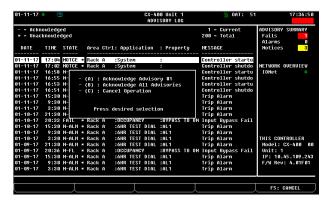

- (A)Acknowledge/Reset selected advisory
- (B) Acknowledge/Reset All advisories in Alarm Log
- (C) Cancel operation

#### Acknowledging Alarms

- Acknowledging alarms will stay in the alram log but are silcened and will not realarm until the Alram is reset.
- To Acknowledge an alarm press the F1 button while on the alarm screen

- Resetting Alrams
  - Resetting an Alarm will foce the alram back to normal.
    - If the alarm is still with in the alram conditions it will begin to count down to alarm again. This is based on the alram delay.
  - To Reset an Alarm entry press the F2 button on the alarm screen

# **Viewing Suction Screen**

- From any Screen press the Menu button
- Use the Arrow keys on the keyboard to scroll down to (5. Configured Applications) and press the key or press the key
- Press the key or the key to enter the Suction Screen
- The Suction Screen shows
  - Suction Pressure and Temp
  - o Suction Set point
  - Discharge Pressure
  - o Compressor Status
  - Variable Compressor Status

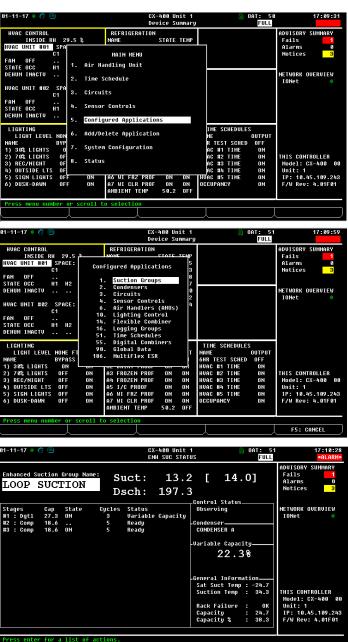

F2: LIGHTING

# Viewing Condernser Screen

- From any Screen press the Menu button
- Use the Arrow keys on the keyboard to scroll down to (5. Configured Applications) and press the key or press the key
- Use the down arrow once and hit press the key (2. Condenser)
- The Condenser Screen Shows
  - Discharge Pressure
  - o Discharge Set Point
  - o Fan Status
  - o Split Status
  - o Out Side Air temp
  - Liquid Level

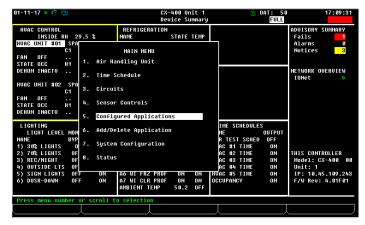

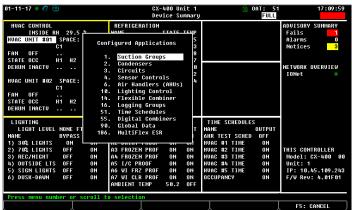

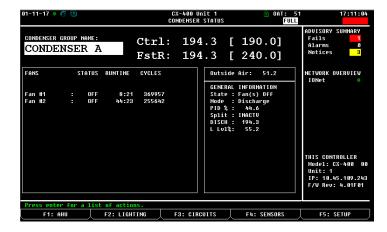

# **Viewing Ciruits**

- From any Screen press the Menu button

  Use the Arrow keys on the keyboard to scroll down to (3.Circuits) and press
- Another way to get to the Circuits is from the Main Screen Press F3.
- This Screen will show a List of the circuits along with the status of the circuit.
- For more detailed information on the circuit use the arrow keys to highlight the circuit and then press the
- This screen will show
  - Average case temp
  - All the sensors temperatures in the curcuit
  - The EEPR valve Status
  - Fan Status
  - o Refrigeration Status
  - Defrost Status
  - It will also show the highest tempature that accured during defrost

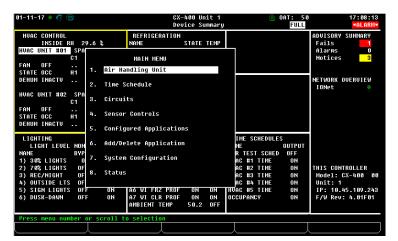

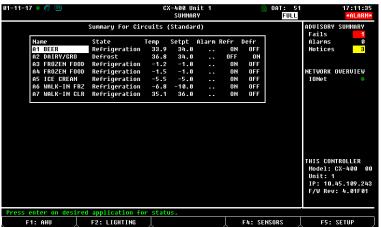

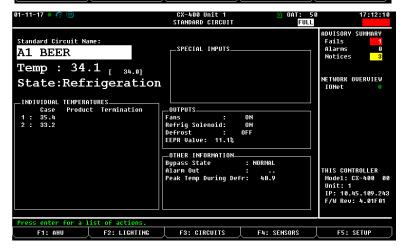

# **Manual Defrosting**

In some cases it is necessary to check the defrost operation.

- In the Circuit menu highlight the curcuit name and press the key. This will bring up the Actions Menu
- Use the arrow keys to scroll down to Manual Defrost or press the number
  - key to bring up the Manual Defrost menu
- Press the F4 key to bring up the Bypass otions.
- Use the arrow keys to scroll through the options. Also typing the corresponding number will jump to that action.
  - No Action: Normal state
  - Defrost: Normal Defrost. The defrost will terminate base of the controler settings or termination time.
  - Emergency Defrost: Will run the full length of the defrost time. Will not terminate on temperature.
  - Clean: Will Disable both refrigeration and defrost so the case can be cleaned
  - End Manual Mode: Will end any defrost or clean cycle that was started manually

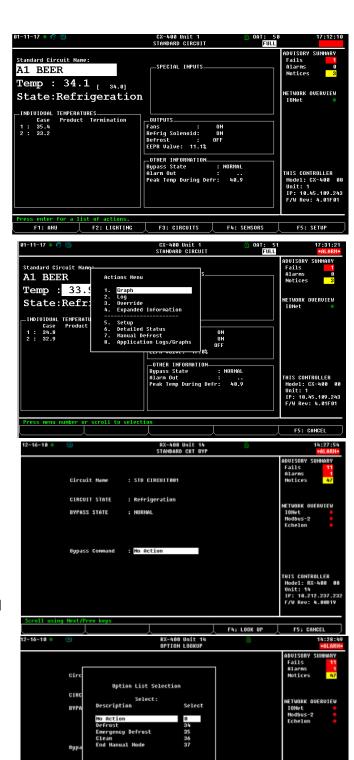

# Logging/Graphing

- To view logs/graphs of a input or output highlight the desired input or output and press
   This will bring up the Actions Menu
- To view a graph of the input/output press Enter or the key .
  - Pressing the F5 key will zoom in to the latest section of the graph
  - Use the Arrow keys to scroll trhough the time frame on the graph
  - o Pressing the F4 key will zoom out.
- To view a Log of the input/output use the arrow keys to scroll down to Log and press or the key
  - Use the Arrow keys to scroll up and down the time frame.
  - Use Page up and Page down keys to move thought the pages of time frames.
  - Pressing F1 will bring the cursor to the top of the table
  - Pressing F2 will bring the Cursor to the bottom of the table

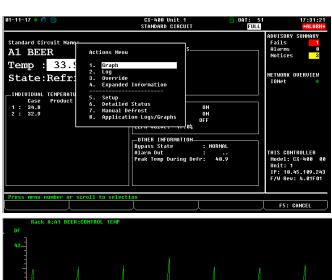

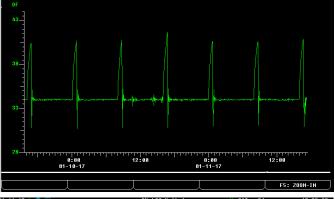

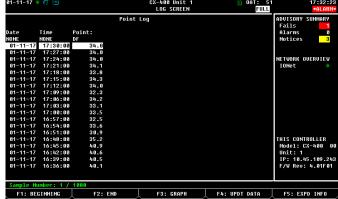

# Viewing Network Summary

- From any Screen press the Menu button
- Use the Arrow keys on the keyboard to scroll down to (7. System Configuration) and press the key or press the key
- Use the Arrow keys on the keyboard to scroll down to (7. Network Setup) and press
   the key or press the key
- Press or the key to enter the Network Summary screen
- The Network Summary screen shows all the connected boards to the controller. This also shows if the boards are online or offline.

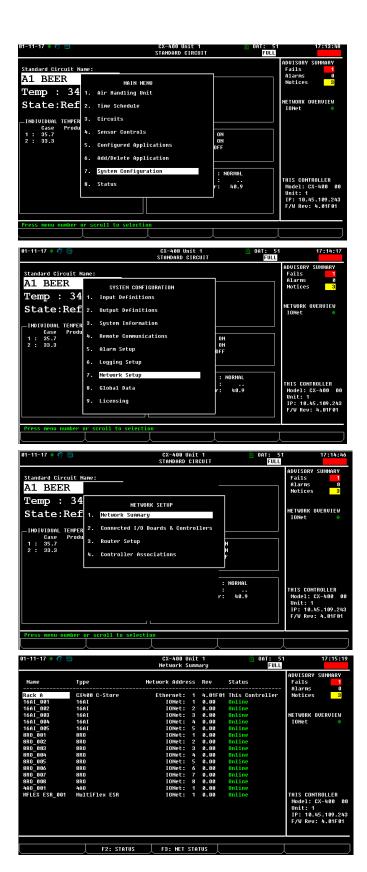